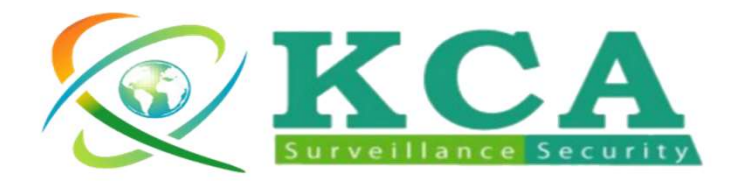

數 位 錄 影 機 - 快 速 操 作 手 冊<br><sup>鐵鋒企業公司技術支援資訊</sup>

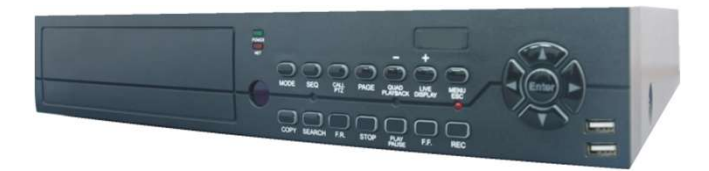

## 1. 鎧鋒企業公司技術支援資訊 如果您有任何本使用手冊無法協助您解決的產品相關問題 可以透過我們的網站、電子郵件或電話等方式與技術支援

工程師聯絡。

## 技術諮詢專線 02-82273699

服務時間:週一至週五 4.顯示 技術諮詢專線<br>**02-82273699**<br>服務時間:週一至週五<br>早上9:00 到 晚上18:00 5.系統設定 東上9:00到晚上18:00

**02-82273699**<br>服務時間:週一至週五<br>早上9:00 到 晚上18:00<br>網 站:http://www.kca.com.tw<br>(可下載轉檔程式,播放程式,韌體更新,VMS,操作手冊) 5.2攝影機 網站: http://www.kca.com.tw

產品維修:

5.5系統資訊 使用者可直接送至鎧鋒企業或請洽您的原購買經銷商。

鎧鋒企業股份有限公司 新北市中和區中正路700號8樓

## 1.技術支援資訊

2.登入/登出

3.系統狀態

5.1攝影機全體

5.3硬碟

5.4用戶密碼

5.6網路

5.7恢復原廠設定

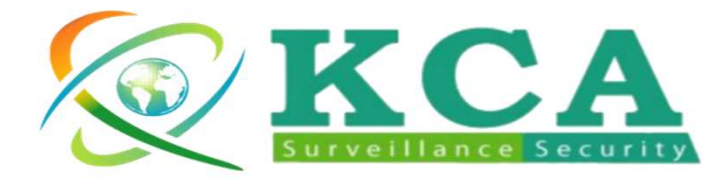

数 位 錄 影 機 - 快 速 操 作 手 冊<br>者如欲登入/登出系統,請於分割視窗畫面按下MENU

使用者如欲登入/登出系統,請於分割視窗書面按下MENU 鍵叫出主選單畫面,選取登入/登出選項,然後按下ENTER **X CA 數位錄影機-快速操作手冊**<br>使用者如欲登入/登出系統,請於分割視窗畫面按下MENU<br>鍵叫出主選單畫面,選取登入/登出選項,然後按下ENTER<br>鍵。 系統將顯示登入/登出畫面,如圖所示。<br> **5古译咨<del>司</del> 原廠預設帳號:abc密碼:123** 使用者如欲登入/登出系統,請於分割視窗畫面接<br>鍵叫出主選單畫面,選取登入/登出選項,然後接<br>鍵。 系統將顯示登入/登出畫面,如圖所示。<br>2.**技術支援資訊 原廠預設 帳號:abc 密碼:123** 

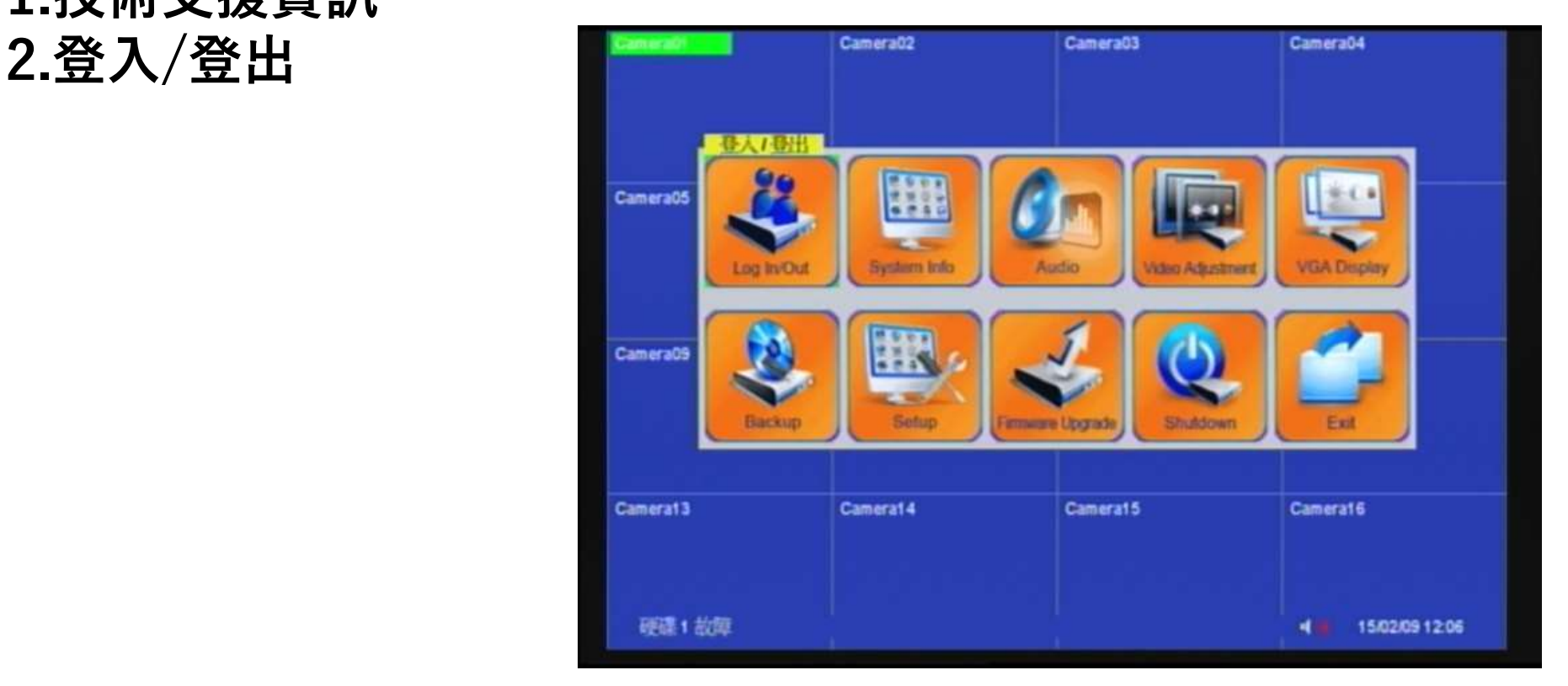

NOTE:

如使用者忘記管理員等級之用戶名稱與密碼,請聯絡服務經銷商或KCA聯絡處理.

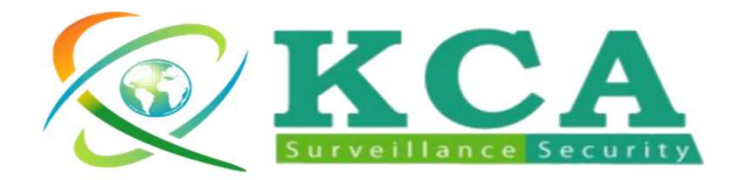

**數 位 錄 影 機 - 快 速 操 作 手 冊**<br>於主選單畫面,按面板方向鍵選取狀態顯示選項,然後按<br>下ENTER鍵。狀態顯示畫面,如下圖所示. 於主選單畫面,按面板方向鍵選取狀態顯示選項,然後按 **數位錄影機-快速操作手冊**<br>於主選單畫面,按面板方向鍵選取狀態顯示選項,然後按<br>下ENTER鍵。狀態顯示畫面,如下圖所示.<br>顯示畫面包含警報錄影狀態、常態錄影狀態、攝影機狀態<br>警報輸入狀態、產品序號、以及產品版本。按下ESC鍵可 安入 134 业水 示ン 178 - IA &2 J木 IF 了 III<br>於主選單畫面,按面板方向鍵選取狀態顯示選項,然後按<br>下ENTER鍵。 狀態顯示畫面,如下圖所示.<br>顯示畫面包含警報錄影狀態、常態錄影狀態、攝影機狀態<br>警報輸入狀態、產品序號、以及產品版本。 按下ESC鍵可<br>離開狀態顯示畫面,並返回主選單畫面.

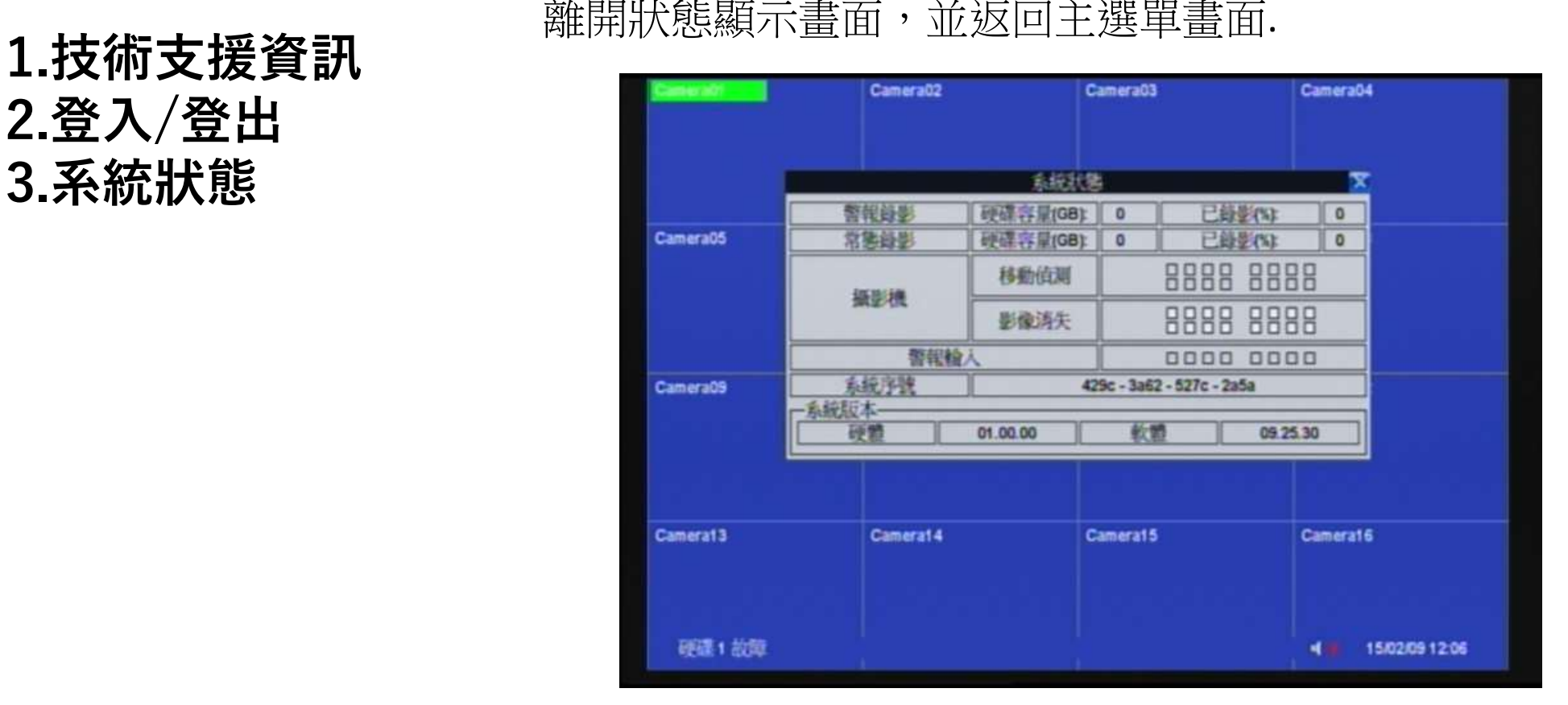

NOTE: 在各狀態方塊下,顯示白色的代表有相對應的狀況發生,依序由左而右,由上而下為16個頻 道所屬,可以從這些方塊立即分辨哪些頻道被觸發.

## 2.登入/登出

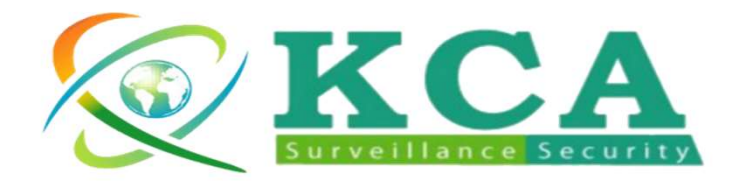

数位錄影機 -快速操作手冊<br>於主選單畫面,接下方向鍵選取VGA顯示選項,然後按下<br>:NTER鍵。 系統將顯示VGA顯示設定畫面,如下圖所示. 於主選單畫面,按下方向鍵選取VGA顯示選項,然後按下 **數位錄影機-快速操作手冊**<br>於主選單畫面,按下方向鍵選取VGA顯示選項,然後按T<br>ENTER鍵。 系統將顯示VGA顯示設定畫面,如下圖所示.<br>本系統提供五個VGA顯示設定調整項目,操作如下所述:

方向鍵

## MENU/ESC

3.系統狀態 離開VGA顯示設定畫面,請按ENTER 鍵儲存修改並離開。

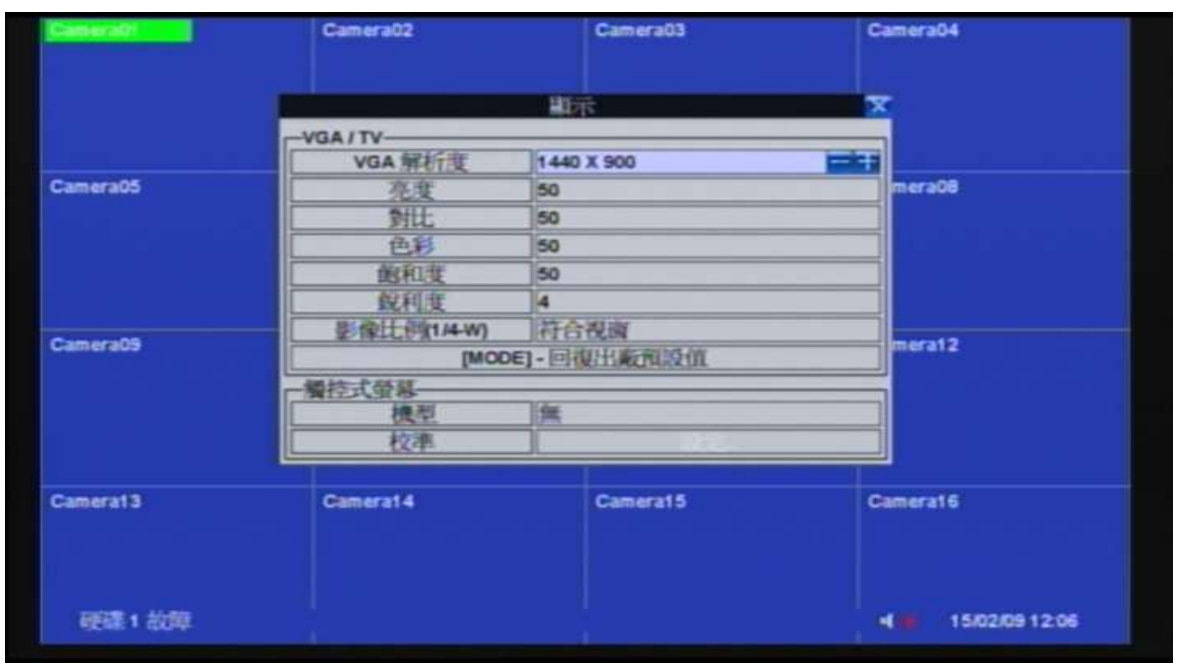

NOTE:

建議使用的螢幕大小17吋 LCD以上,如使用太小螢幕會無法顯示書面

## 1.技術支援資訊  $+/-$  調整設定值. 2.登入/登出 4.顯示

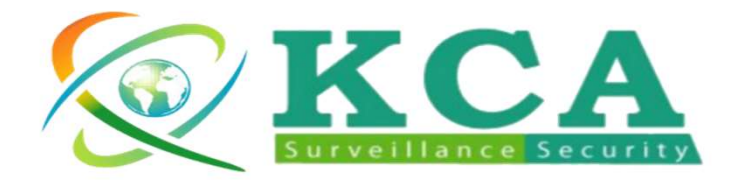

**數 位 錄 影 機 - 快 速 操 作 手 冊**<br>於主選單畫面,按下方向鍵選取系統設定選項,然後按下<br>:NTER鍵。 系統將顯示系統設定選單畫面,如右圖所示. 於主選單畫面,按下方向鍵選取系統設定選項,然後按下 **數位錄影機-快速操作手冊**<br>於主選單畫面,按下方向鍵選取象統設定選項,然後按<br>ENTER鍵。 系統將顯示系統設定選單畫面,如右圖所示.

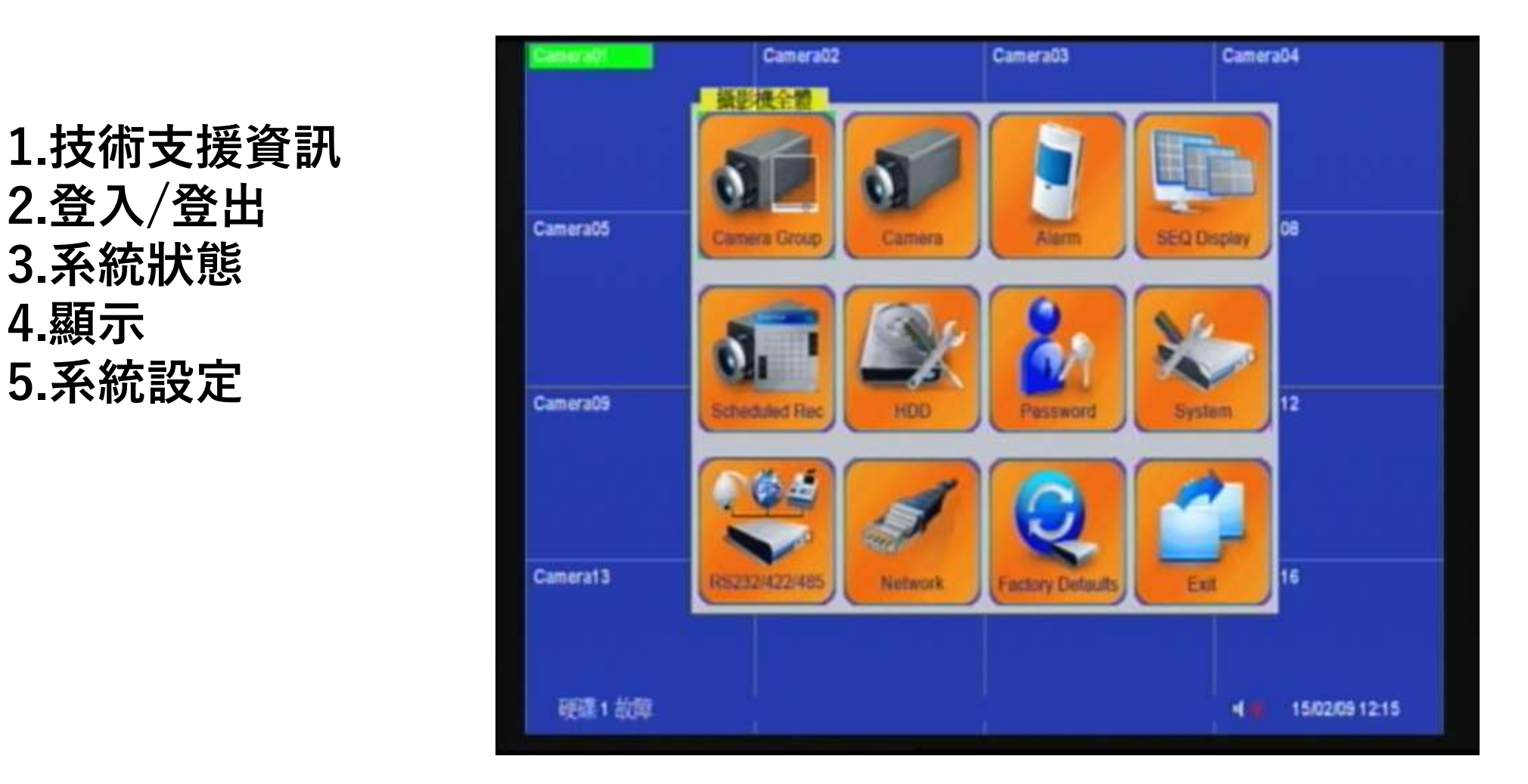

NOTE: 欲進入系統設定選單畫面,請先行以管理員登入系統.

1.技術支援資訊 3.系統狀態 4.顯示 5.系統設定 2016年11月

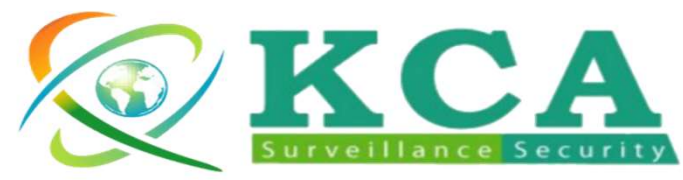

**數 位 錄 影 機 - 快 速 操 作 手 冊**<br>機全體可調整攝影機種類,可調整為BNC、網路攝影<br>安裝順序可任意對調切換,網路攝影機可經由設定來 攝影機全體可調整攝影機種類,可調整為BNC、網路攝影 機,安裝順序可任意對調切換,網路攝影機可經由設定來 找到同網段中的IPCAM(支援Onvif及RTSP).

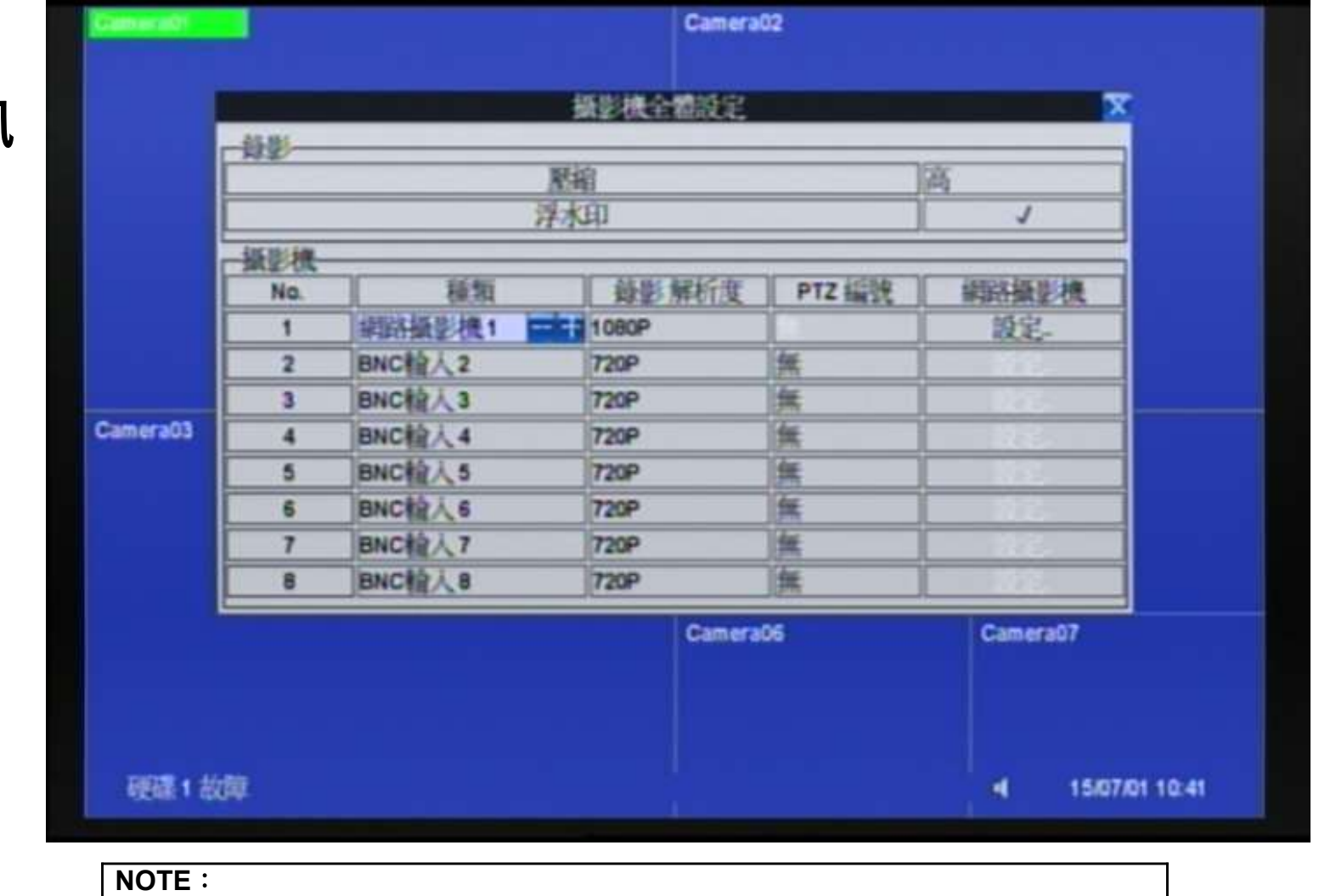

1.技術支援資訊 2.登入/登出 3.系統狀態 4.顯示 5.系統設定

5.1攝影機全體

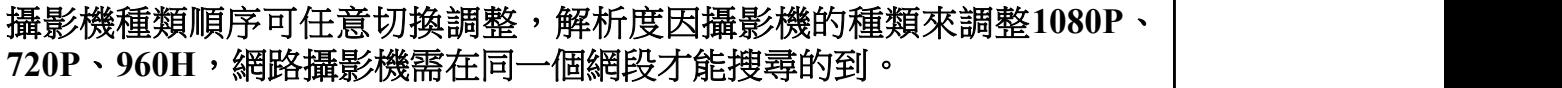

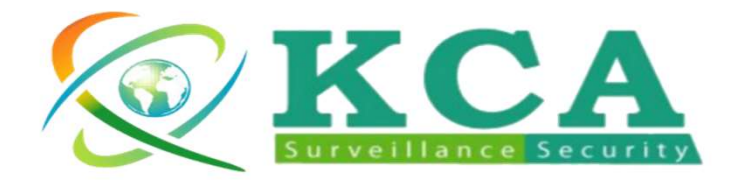

**數 位 錄 影 機 - 快 速 操 作 手 冊**<br>於攝影機設定畫面,可設定錄影品質及張數<br>可針對單售攝影機做細項設定及調整

於攝影機設定畫面,可設定錄影品質及張數 可針對單隻攝影機做細項設定及調整

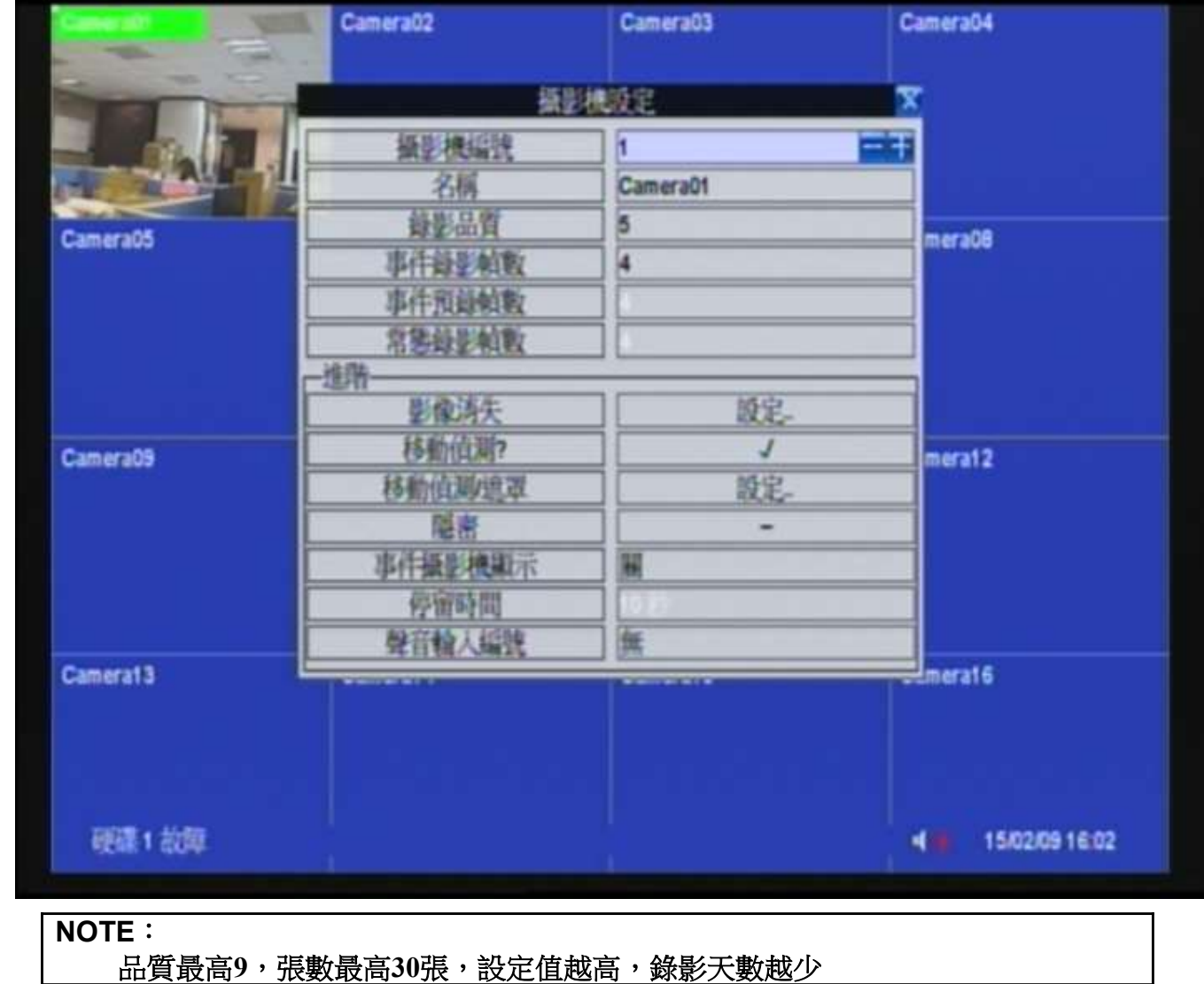

1.技術支援資訊 2.登入/登出 3.系統狀態 4.顯示 5.系統設定 5.1攝影機全體 5.2攝影機

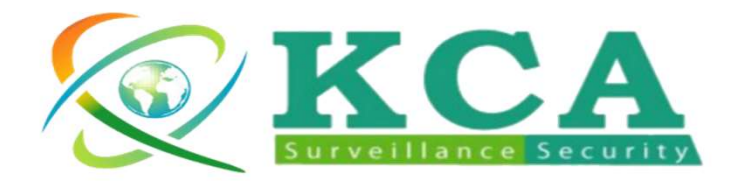

數 位 錄 影 機 - 快 速 操 作 手 冊<br>於硬碟設定畫面,可設定硬碟及完整格式化硬碟

於硬碟設定畫面,可設定硬碟及完整格式化硬碟

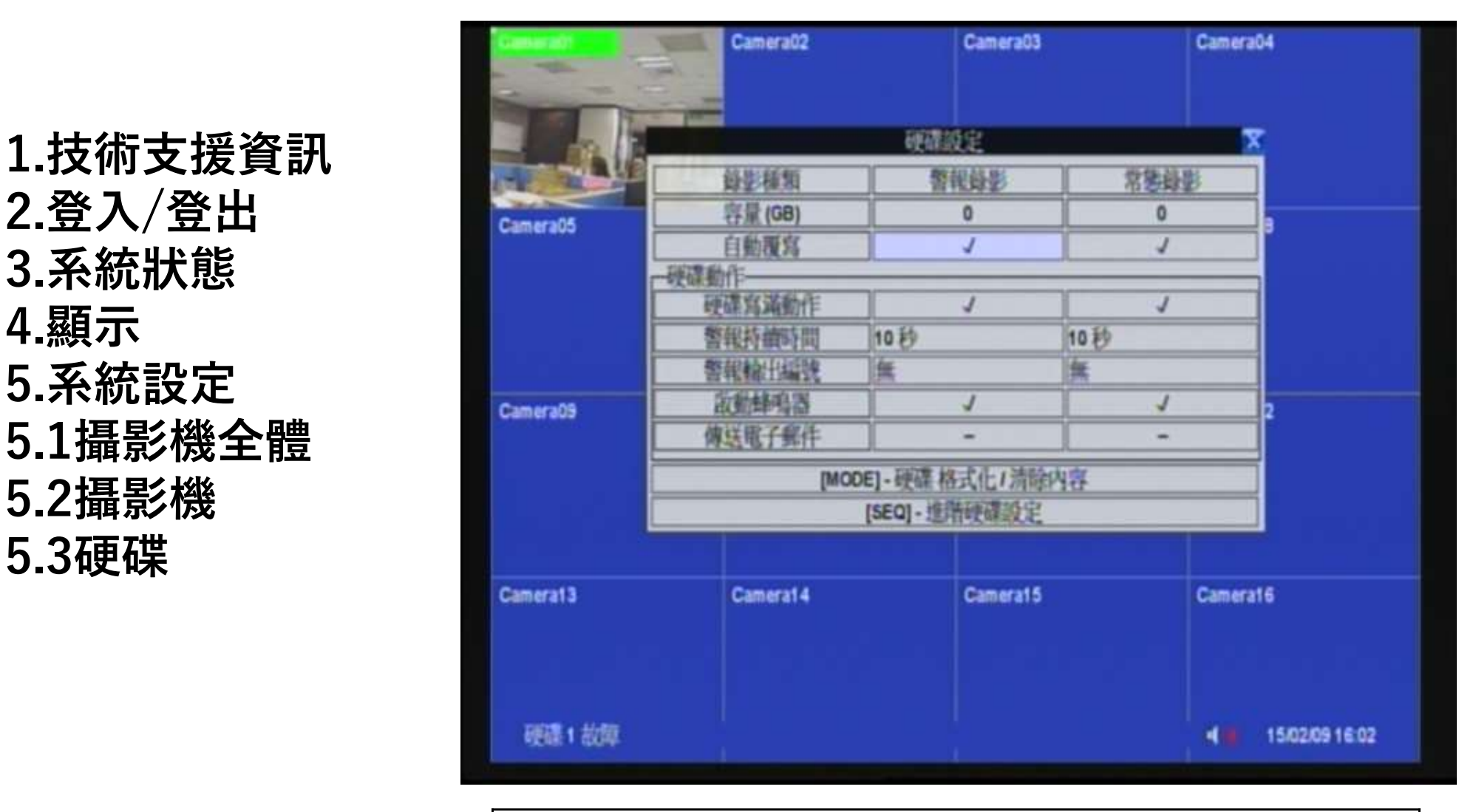

5.2攝影機

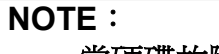

當硬碟故障可設定發報或傳送電子郵件做通知

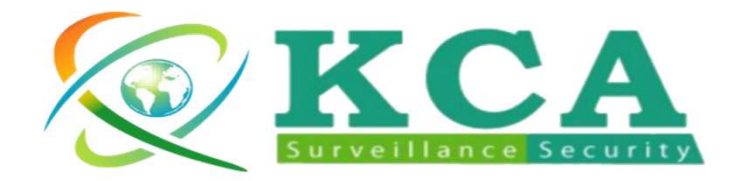

**數 位 錄 影 機 - 快 速 操 作 手 冊**<br>《用戶密碼設定畫面,可設定使用者帳號、密碼及用戶等<br>及 於用戶密碼設定畫面,可設定使用者帳號、密碼及用戶等 級

1.技術支援資訊 2.登入/登出 3.系統狀態 4.顯示 5.系統設定 5.1攝影機全體 5.2攝影機 5.3硬碟 5.4用戶密碼

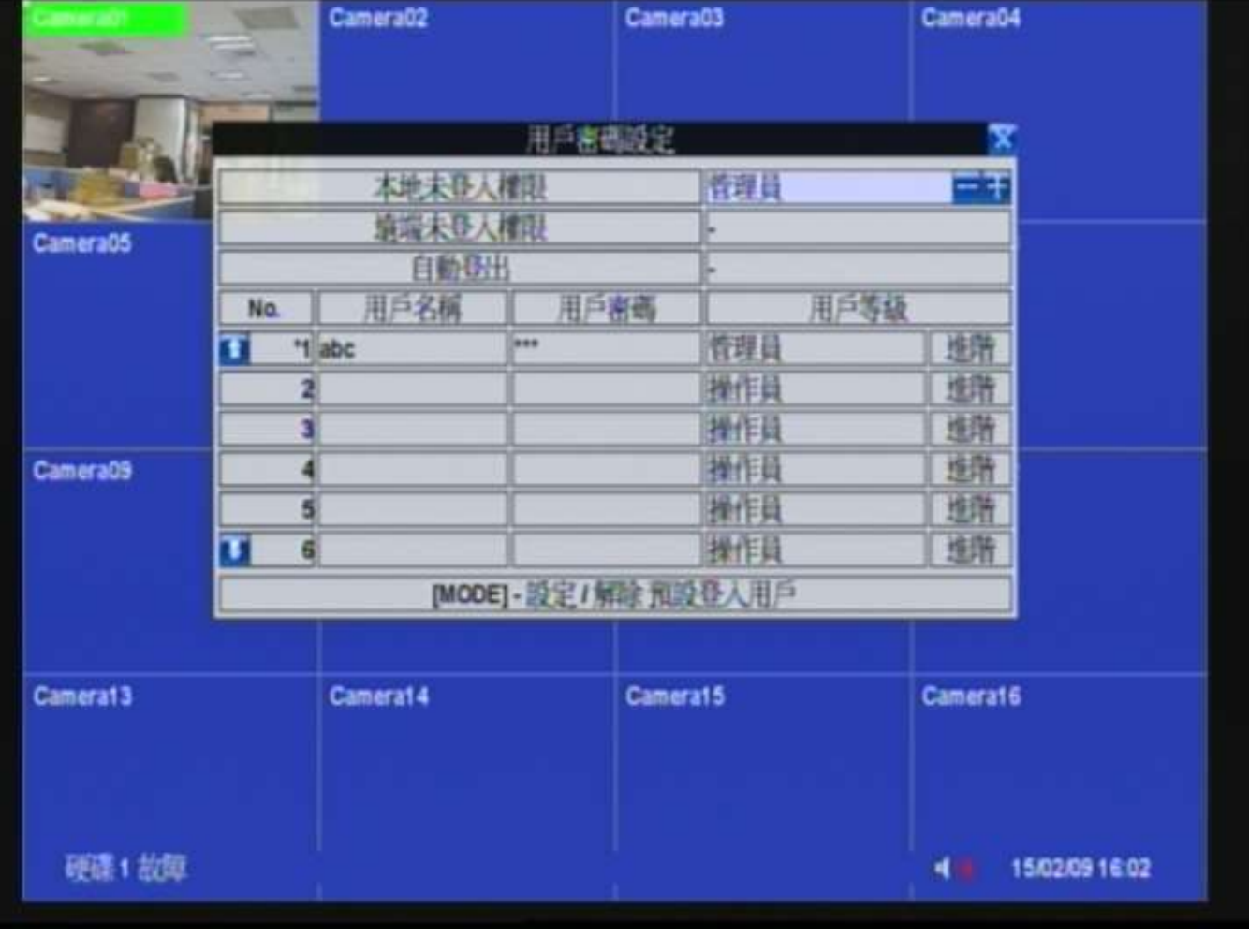

NOTE:

預設未登入權限為管理員,如需自定用戶未登入權限需改為"-"

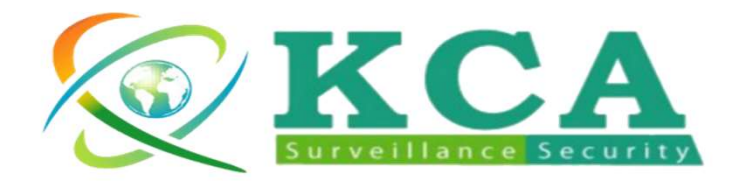

數 位 錄 影 機 - 快 速 操 作 手 冊<br>於系統資訊設定畫面,可設定時間、日期、語言

於系統資訊設定畫面,可設定時間、日期、語言

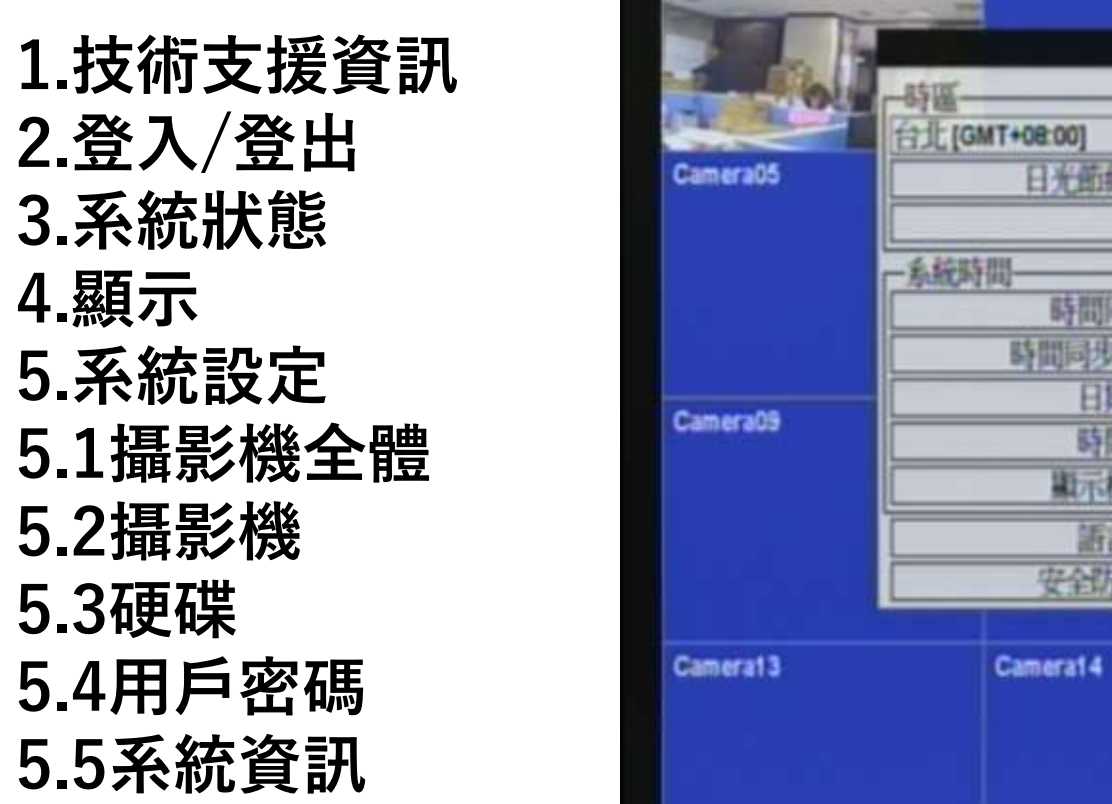

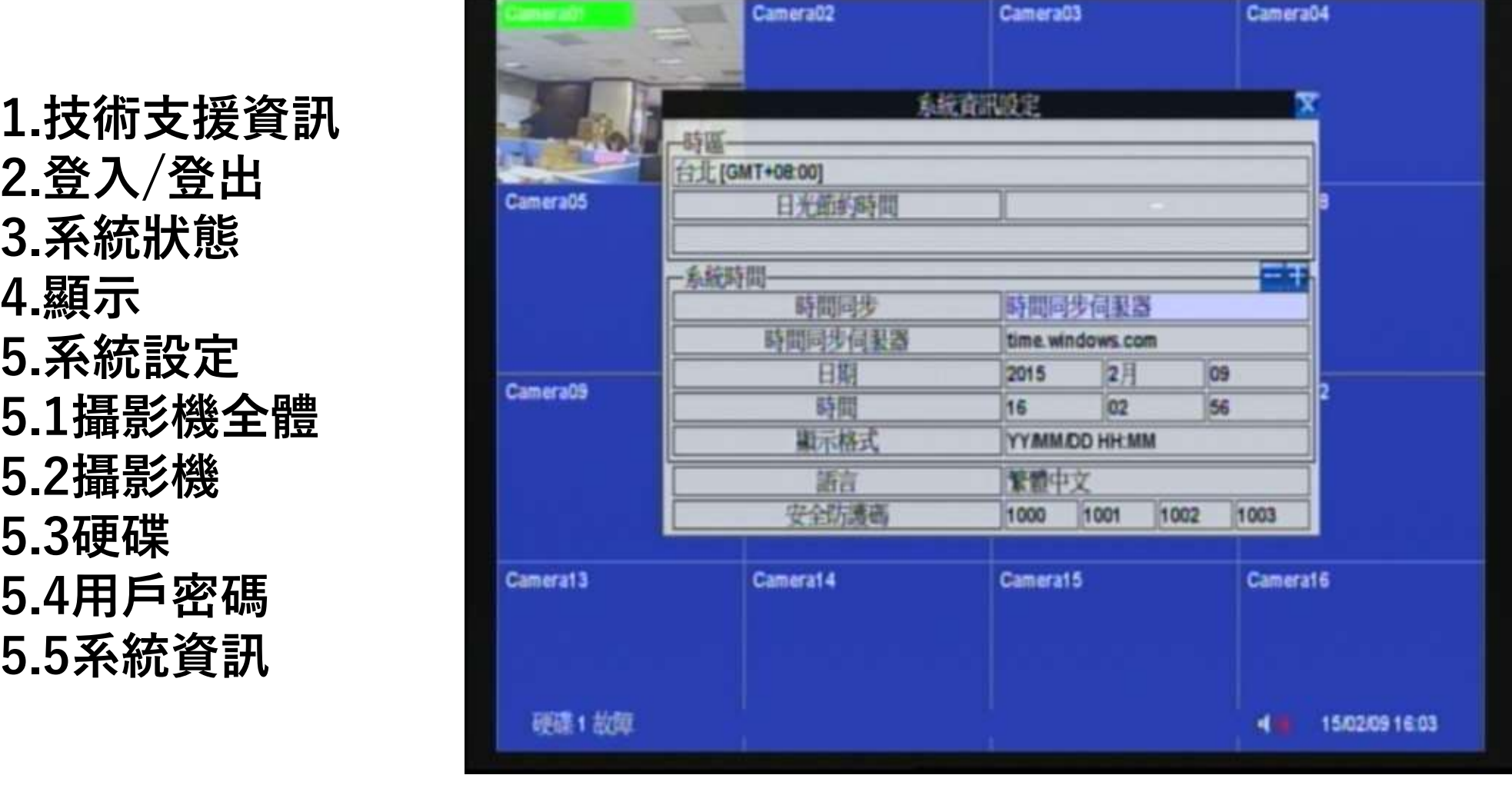

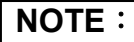

如有接上網路,時間同步需改為,時間同步伺服器

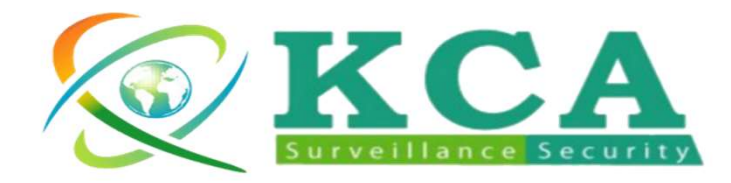

數位錄影機 -快速操作手冊<br>※網路設定畫面,可設定連線種類DHCP、PPPOE、靜態IP

於網路設定畫面,可設定連線種類DHCP、PPPOE、靜態IP

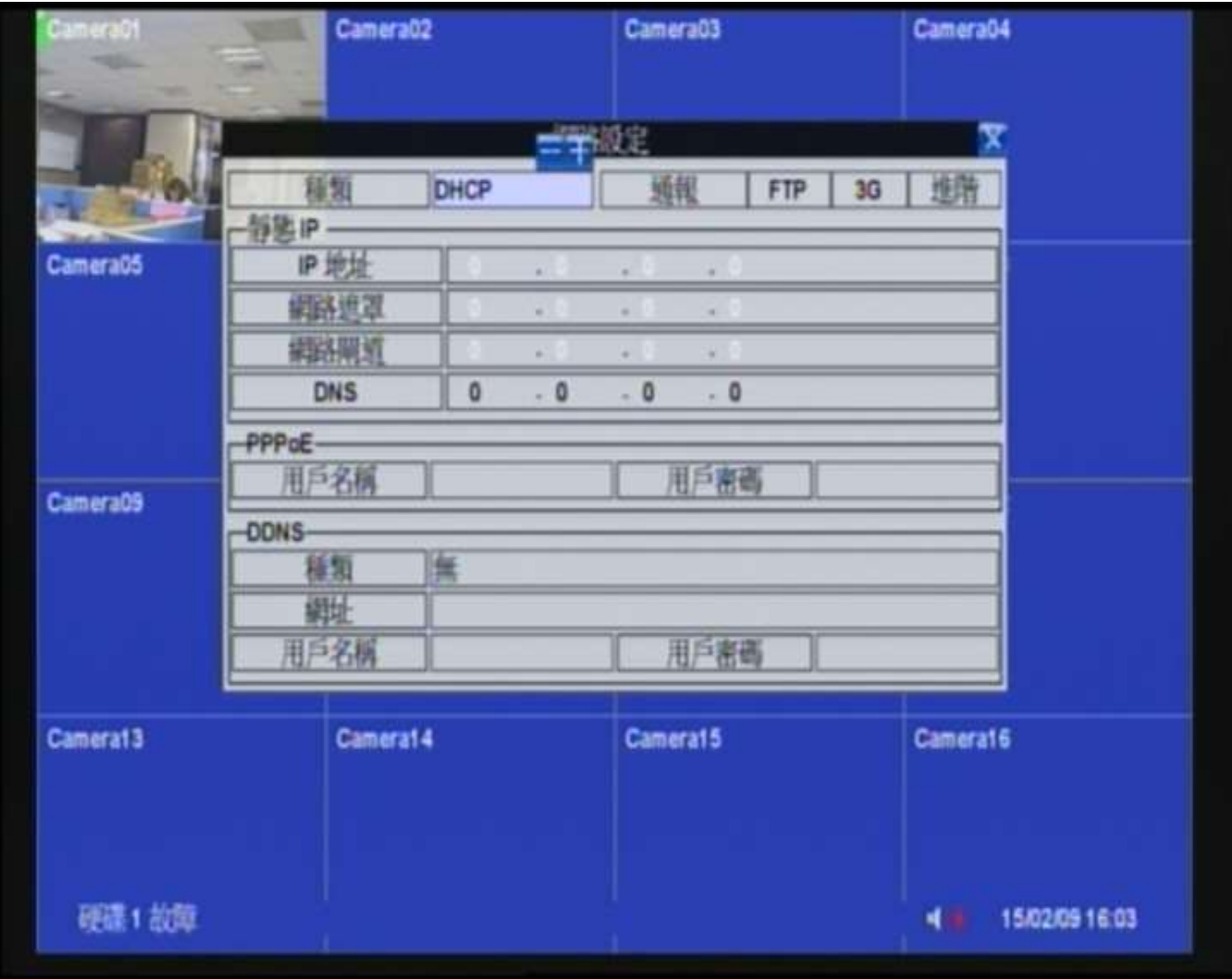

5.7恢復原厰設定────~恢復原廠設定,將會重設所以資料回到出廠設定值

NOTE:

連線帳號設定問題請洽當地網路電信業者

1.技術支援資訊 2.登入/登出 3.系統狀態 4.顯示 5.系統設定 5.1攝影機全體 5.2攝影機 5.3硬碟 5.4用戶密碼 5.5系統資訊 5.6網路

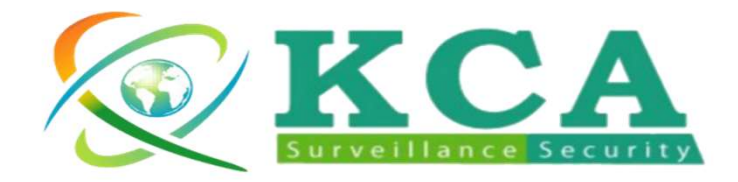

**數 位 錄 影 機 - 回 放 操 作**<br><sub>回放功能分為:時間搜尋、事件記錄、智慧搜尋、備份檔案<br><sup>雙尋</sup></sub> 回放功能分為:時間搜尋、事件記錄、智慧搜尋、備份檔案 搜尋

1.時間搜尋 2.事件記錄 4.備份檔案搜尋 5.離開

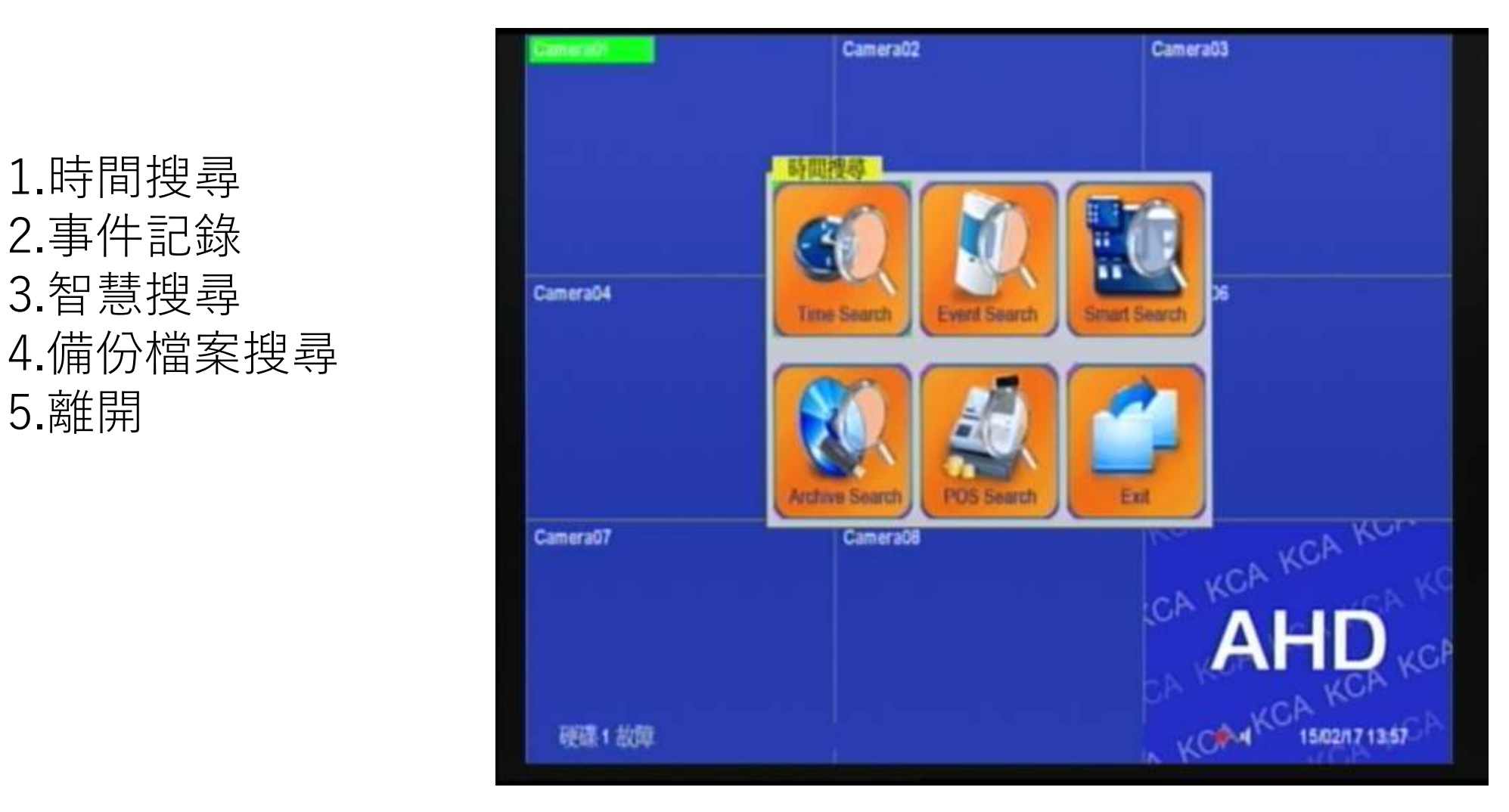

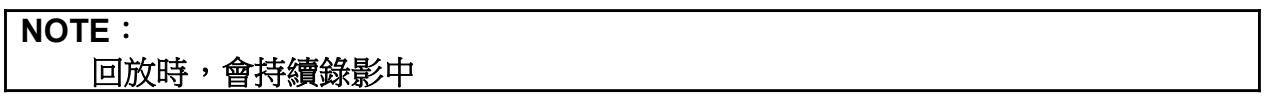

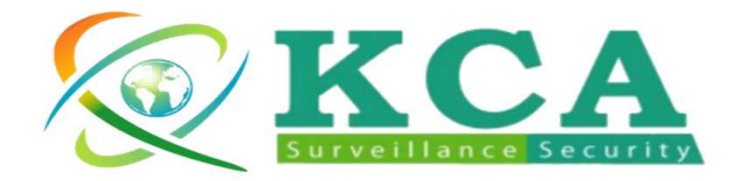

**數 位 錄 影 機 - 回 放 操 作**<br>第間搜尋:可選擇年、月、日、時、分進行回放,也可依照<br>下方時間索引條來看是否有警報、移動、影像消失、或常 時間搜尋:可選擇年、月、日、時、分進行回放,也可依照 下方時間索引條來看是否有警報、移動、影像消失、或常 態。

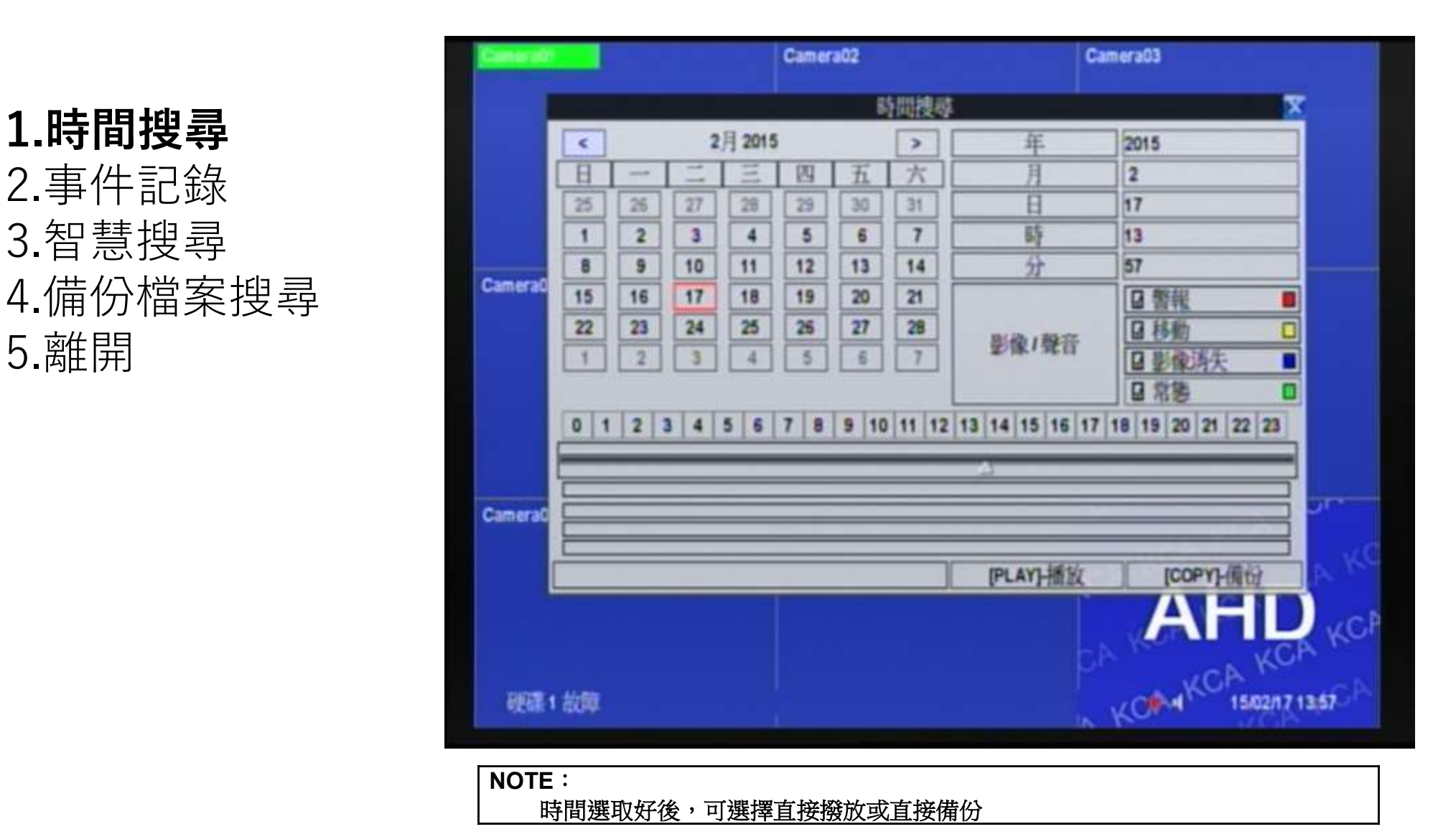

3.智慧搜尋 2000 100 100 5.離開

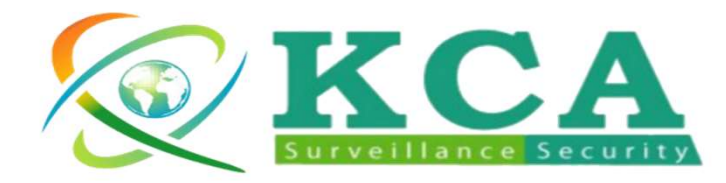

# **數 位 錄 影 機 - 回 放 操 作**<br>事件記錄:會記錄警報、移動、影像消失、及系統操作資訊

事件記錄:會記錄警報、移動、影像消失、及系統操作資訊

1.時間搜尋 日本 2.事件記錄 日本 日本 日本 4.備份檔案搜尋 5.離開

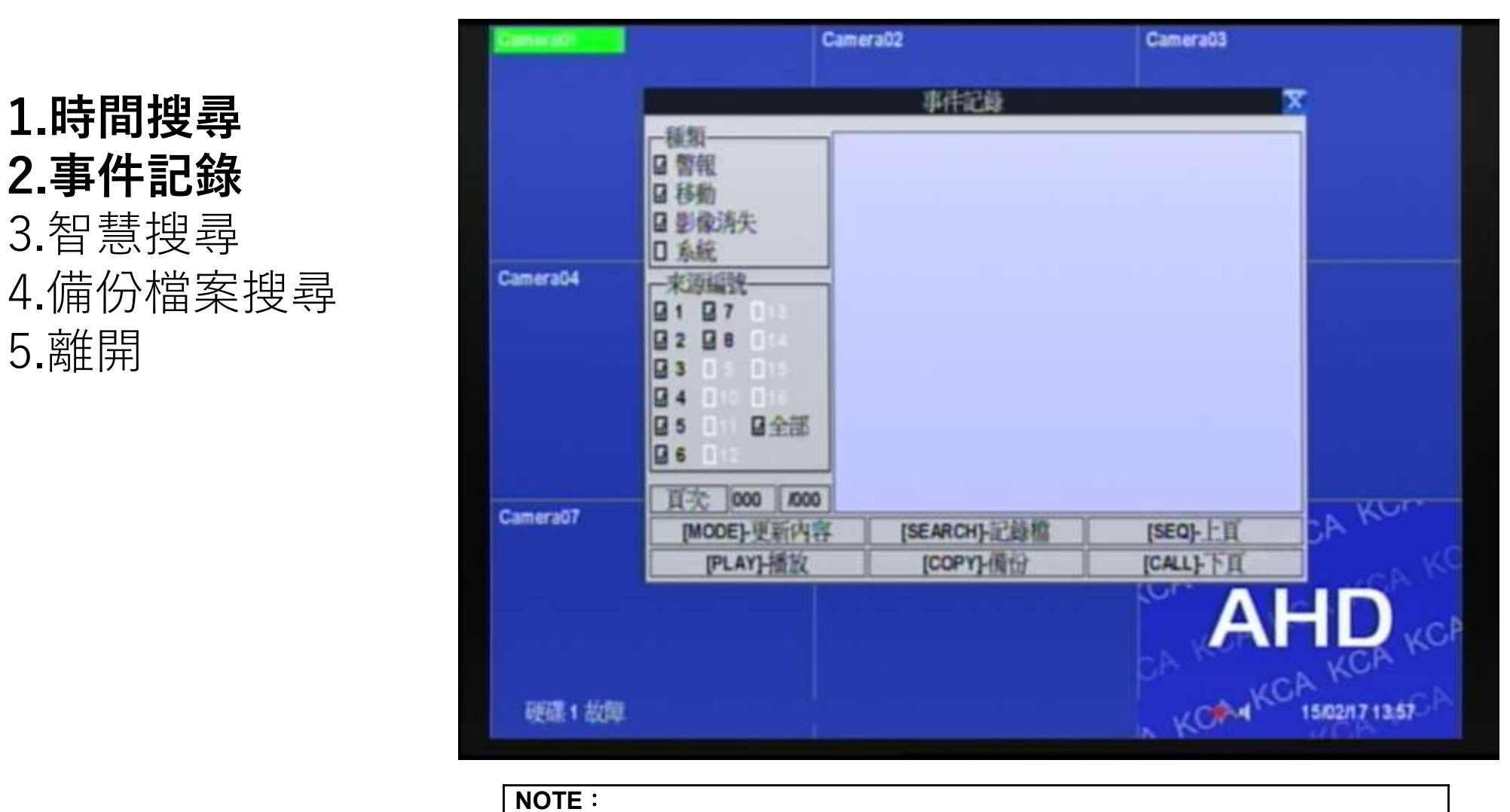

事件記錄會記錄所有使用者的操作記錄

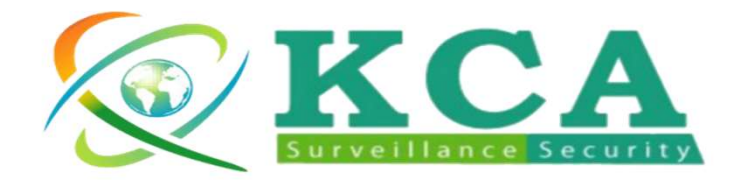

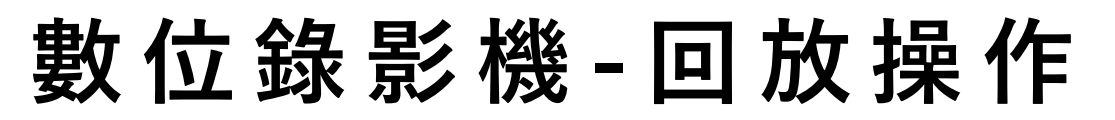

**數 位 錄 影 機 - 回 放 操 作**<br>譬慧搜尋:可選特定攝影機,特定區域調出所設定的時間內<br><sup>發生變化的影像檔案</sup> 智慧搜尋:可選特定攝影機,特定區域調出所設定的時間內 發生變化的影像檔案

1.時間搜尋 2.事件記錄 3.智慧搜尋 4.備份檔案搜尋 5.離開

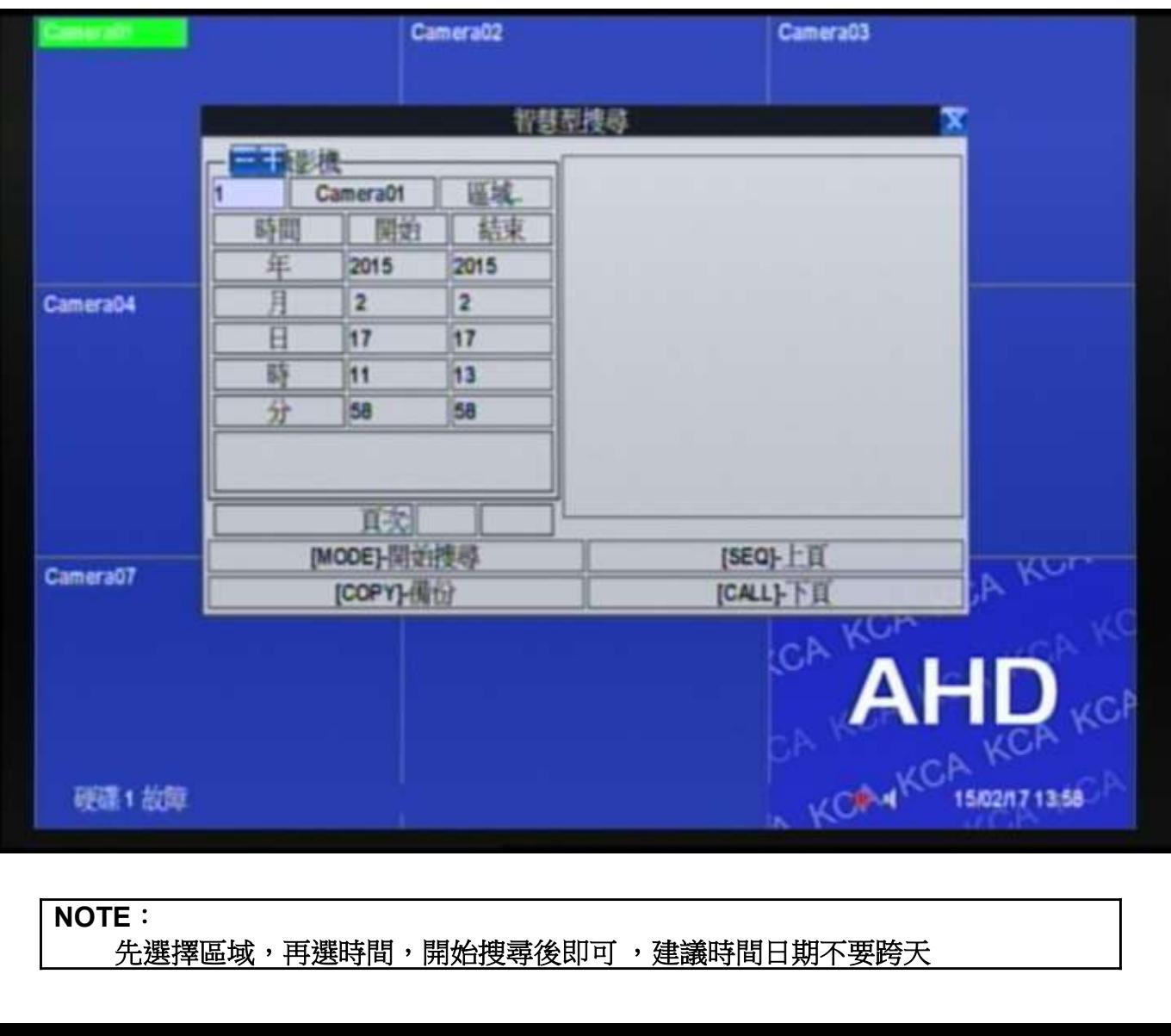

NOTE:

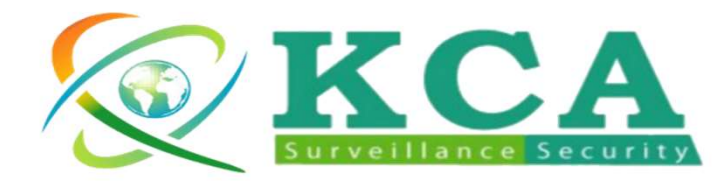

# **數 位 錄 影 機 - 回 放 操 作**<br>#份檔案搜尋:可搜尋隨身碟內的檔案做簡易的操作

備份檔案搜尋:可搜尋隨身碟內的檔案做簡易的操作

1.時間搜尋 4.備份檔案搜尋 【 5.離開

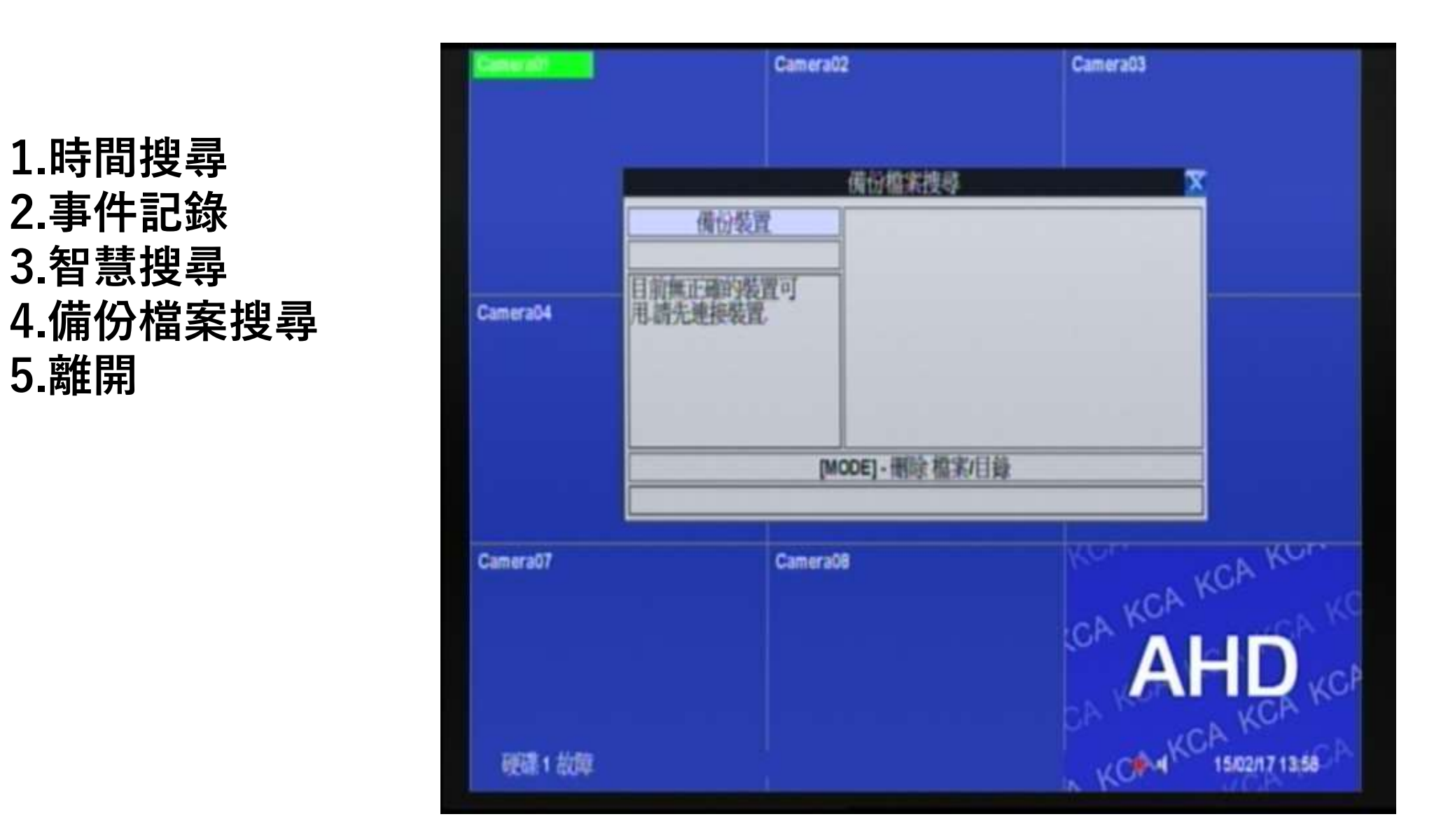